# Voice View Express voor probleemoplossing J.

# Inhoud

[Inleiding](#page-0-0) [Voorwaarden](#page-0-1) [Vereisten](#page-0-2) [Gebruikte componenten](#page-1-0) **[Conventies](#page-1-1)** [Configuratie van spraakweergave Express in Cisco Unity Express](#page-1-2) [Problemen met voorbeelden](#page-2-0) [Kan niet inloggen in Voice View Express \(fout 404\)](#page-2-1) [Kan niet inloggen in Voice View Express \(host niet gevonden\)](#page-3-0) [Systeem tijdelijk niet beschikbaar](#page-4-0) [Verificatiefout bij inloggen door een gebruiker op Voice View Express](#page-5-0) [Postbus reeds in gebruik wanneer een gebruiker zich op Voice View Express vastlegt](#page-6-0) [Alle spraakpoorten zijn druk](#page-9-0) [Login mislukte fout vanwege pinnen verlopen](#page-13-0) [Aanmelden mislukt wanneer postvak uitgeschakeld is](#page-15-0) [Aanmelden bij falen en krachtige PIN-wijziging](#page-16-0) [Fout bij melding van bericht](#page-16-1) [Fout bij luisteren naar berichten](#page-17-0) [Gerelateerde informatie](#page-18-0)

# <span id="page-0-0"></span>**Inleiding**

Dit document onderzoekt hoe de Voice View Express (VVE) optie van Cisco Unity Express moet worden opgelost.

VVE staat eindgebruikers toe om met hun voicemail-postvak van Cisco Unity Express te communiceren met hun Cisco IP-telefoonweergave en software die beschikbaar is op de telefoon. U kunt met gemak persoonlijke postopties beheren, kennisgevingen beheren, verzenden, luisteren naar, opnemen en beheren van voicemail-berichten. Deze functie biedt een alternatief voor de gebruikersinterface voor telefonie (TUI) en de webinterface voor dergelijke taken. VVE is in wezen een webtoepassing zoals Cisco Unity Express GUI, behalve het feit dat het XML-inhoud (die de telefoon begrijpt) bevat in plaats van HTML (dat een webbrowser begrijpt).

# <span id="page-0-1"></span>Voorwaarden

## <span id="page-0-2"></span>Vereisten

De lezer moet begrijpen hoe hij toegang heeft tot Cisco Unity Express via de CLI en GUI en hoe

hij vertrouwd is met configuratie- en beheertaken.

De VVE-functionaliteit wordt alleen op deze platforms ondersteund:

- Cisco Unity Express voicemail-netwerkmodule (NM-CUE)
- Cisco Unity Express netwerkmodule met uitgebreide capaciteit (NM-CUE-EC)
- Cisco Unity Express geavanceerde integratiemodule (AIM-CUE)

VVE wordt alleen ondersteund door de telefoons 7940/41, 7960/61 en 7970/71.

De minimale Cisco Unity Express softwarerelease voor VVE is 2.3.1.

## <span id="page-1-0"></span>Gebruikte componenten

De informatie in dit document is gebaseerd op een NM-CUE die software van 2.3.1 draait die in een Cisco CallManager Express 4.0 router is geïnstalleerd.

De informatie in dit document is gebaseerd op de apparaten in een specifieke laboratoriumomgeving. Alle apparaten die in dit document worden beschreven, hadden een opgeschoonde (standaard)configuratie. Als uw netwerk live is, moet u de potentiële impact van elke opdracht begrijpen.

## <span id="page-1-1"></span>**Conventies**

Raadpleeg [Cisco Technical Tips Conventions \(Conventies voor technische tips van Cisco\) voor](//www.cisco.com/en/US/tech/tk801/tk36/technologies_tech_note09186a0080121ac5.shtml) [meer informatie over documentconventies.](//www.cisco.com/en/US/tech/tk801/tk36/technologies_tech_note09186a0080121ac5.shtml)

# <span id="page-1-2"></span>Configuratie van spraakweergave Express in Cisco Unity Express

VVE moet van tevoren worden ingeschakeld en ingesteld. Dit kan worden bereikt via CLI of GUI (voicemail > Voice View Express).

Deze opdracht toont de configuratie van de VVE:

Se-10-50-10-125#**show voiceview configuration**

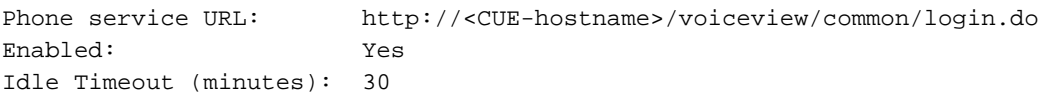

Se-10-50-10-125#**show phone-authentication configuration**

Authentication service URL: http://<CUE-hostname>/voiceview/authentication/authenticate.do Authentication Fallback Server URL: http://190.190.190.2/CCMCIP/authenticate.asp

Cisco CallManager Express (of Cisco CallManager) moet zodanig worden geconfigureerd dat de knop Services in de VVE-toepassing kan worden gebruikt. De services en verificatie URL's moeten worden geconfigureerd voor Cisco CallManager Express. In de uitvoer van Cisco Unity Express kunt u zien wat de URL zou moeten zijn. Om dit in Cisco CallManager Express te configureren voert u de configuratiemodus in en specificeert u de URL's (in dit geval door IP-adres omdat DNS niet wordt gebruikt):

cme#**configure terminal** Enter configuration commands, one per line. End with CNTL/Z. cme(config)#**telephony-service** cme(config-telephony)#**url services http://10.50.10.125/voiceview/common/login.do** cme(config-telephony)#**url authentication http://10.50.10.125/voiceview/authentication/authenticate.do** cme(config-telephony)#**exit**

De serie-run uitgeven | Inc url opdracht om de configuratie te verifiëren:

cme#**show run | inc url** url services ghttp://14.84.159.12//voiceview/common/login.do url authentication http://14.84.159.12//voiceview/authentication/authenticate.do

## <span id="page-2-0"></span>Problemen met voorbeelden

## <span id="page-2-1"></span>Kan niet inloggen in Voice View Express (fout 404)

## Beschrijving van probleem

Wanneer een gebruiker op de knop Services op de telefoon drukt, wordt de foutmelding http error 404 weergegeven.

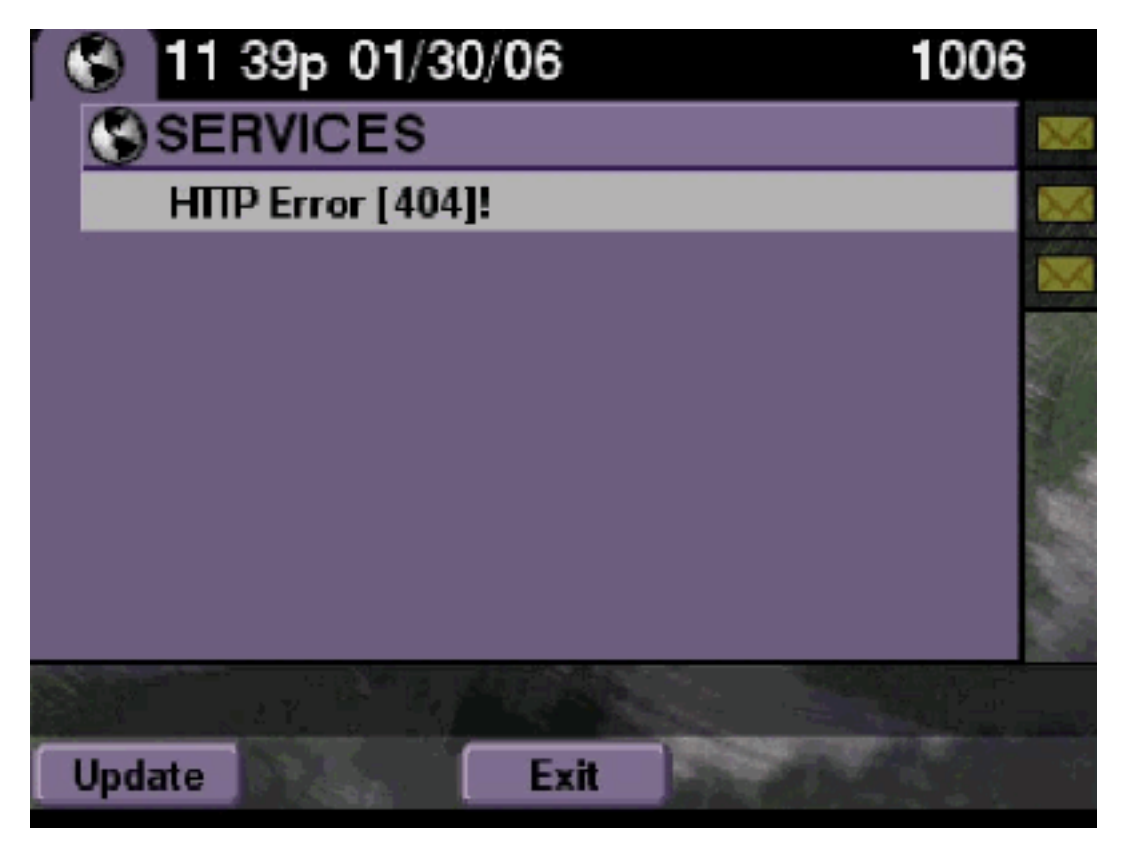

## **Oplossing**

Voer de volgende stappen uit:

1. Controleer de telefoon om te zien of het de services URL heeft. Als Cisco Unity Express is

aangesloten op Cisco CallManager Express, zorg er dan voor dat de services URL en de verificatie-URL's correct zijn geconfigureerd onder Telefonieservice op Cisco CallManager Express.Het IP-adres is 10.50.10.125 van deze Cisco Unity Express: cme#**show running-config | include url** url services http://10.50.10.125/voiceview/common/login.do url authentication http://10.50.10.125/voiceview/authentication/authenticate.do 2. Ga of naar de Cisco Unity Express CLI en selecteer de optie VoiceView-configuratie tonen of ga naar de Cisco Unity Express GUI en selecteer voicemail > Voice View Express > Configuration om te controleren of VVE is ingeschakeld. se-10-50-10-125#**show voiceview configuration** Phone service URL: http:///voiceview/common/login.do

Idle Timeout (minutes): 30 3. Voor een Cisco Unity Express dat bij een Cisco CallManager-server is geregistreerd, geeft u de show cccn-statusbeheerder uit van de Cisco Unity Express CLI om te controleren of Cisco Unity Express is geregistreerd bij Cisco CallManager. se-10-50-30-125#**show ccn status ccm-manager** JTAPI Subsystem is currently registered with Call Manager: 180.180.180.3

#### Cisco Unity Express-sporen

Enabled: Yes

In dit voorbeeld is VVE uitgeschakeld. Als de URL verkeerd is, of Cisco Unity Express niet geregistreerd is met Cisco CallManager, wordt er geen output gegenereerd.

```
se-10-50-10-125#show trace buffer tail
Press <CTRL-C> to exit...
1503 01/31 08:19:17.885 WFSP APP 0 WFSysdbNdApp::get exit
6754 01/31 08:19:52.217 vovw cont 0 Enter Controller Requested URI:
voiceview/common/login.do
6754 01/31 08:19:52.218 vovw sydb 0 /sw/apps/vui/vvconfig/enabled
6754 01/31 08:19:52.223 vovw sydb 0 0
6754 01/31 08:19:52.226 vovw cont 0 Exit Controller Requested URI: /voiceview/common/login.do
6664 01/31 08:19:58.731 vovw cont 0 Enter Controller Requested URI: /voiceview/common/login.do
6664 01/31 08:19:58.731 vovw sydb 0 /sw/apps/vui/vvconfig/enabled
6664 01/31 08:19:58.731 vovw sydb 0 0
6664 01/31 08:19:58.732 vovw cont 0 Exit Controller Requested URI: /voiceview/common/login.do
6754 01/31 08:20:54.181 vovw cont 0 Enter Controller Requested URI: /voiceview/common/login.do
6754 01/31 08:20:54.181 vovw sydb 0 /sw/apps/vui/vvconfig/enabled
6754 01/31 08:20:54.181 vovw sydb 0 0
6754 01/31 08:20:54.183 vovw cont 0 Exit Controller Requested URI: /voiceview/
```
<span id="page-3-0"></span>Kan niet inloggen in Voice View Express (host niet gevonden)

#### Beschrijving van probleem

Als u op de knop Services drukt om naar de VVE-inlogpagina te gaan, wordt de Host Not Found Error **weergegeven**.

#### **Oplossing**

Voer de volgende stappen uit:

1. Controleer of Cisco Unity Express actief is. Ga vervolgens naar de CLI en selecteer de configuratie van VoiceView voor de weergave of ga naar de GUI en selecteer voicemail > Voice View Express > Configuration om te controleren of de VVE-service ingeschakeld is en actief is.

2. Als het omhoog is en het loopt, geeft de **show in werking stellen-in werking stellen | omvat url** opdracht van de router om de services URL te controleren.

## <span id="page-4-0"></span>Systeem tijdelijk niet beschikbaar

## Beschrijving van probleem

Wanneer een gebruiker op de knop Services of een zachte toets drukt, is het systeem tijdelijk niet beschikbaar. Probeer het later opnieuw om afscheid te nemen van de foutmeldingen.

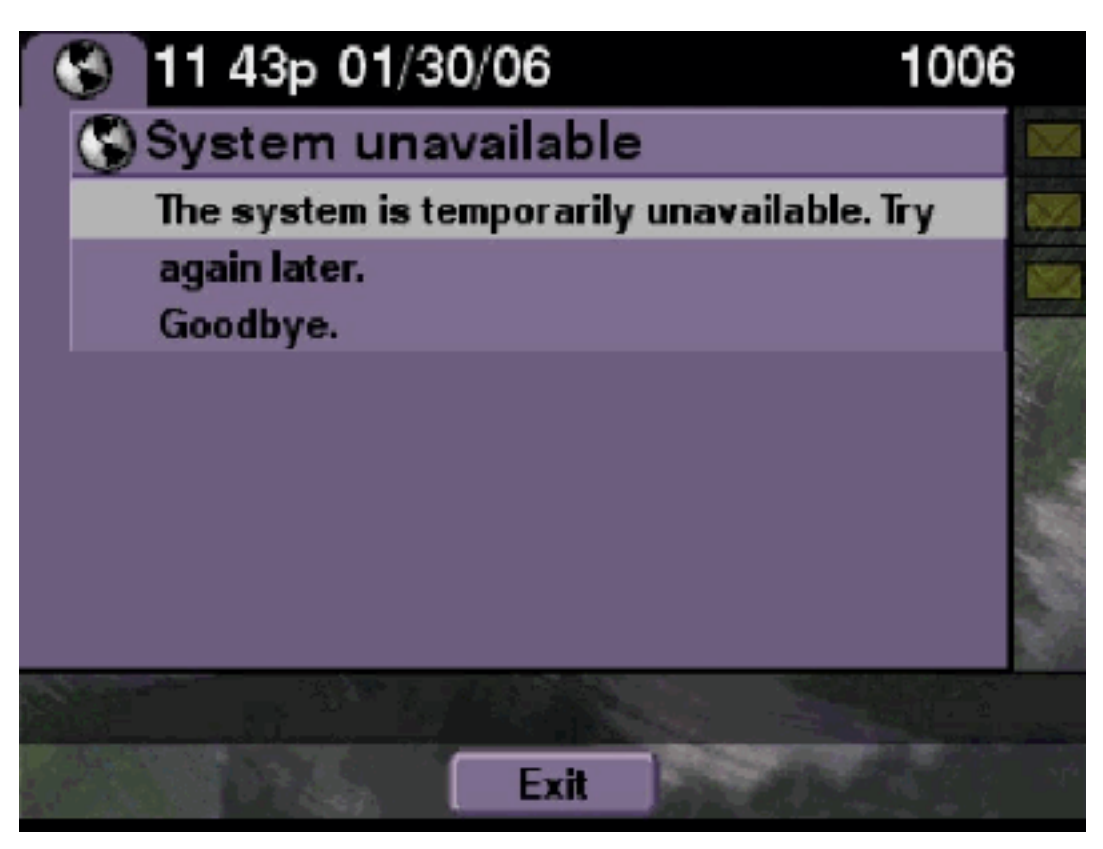

## **Oplossing**

Controleer of Cisco Unity Express in offline modus is, bij de Cisco Unity Express CLI of bij de Cisco Unity Express GUI. Als u op een pagina klikt, vertelt het u dat het systeem offline is. Er wordt ook een mogelijkheid geboden om het systeem weer online te zetten.

se-10-50-30-125#**offline**

!!!WARNING!!!: If you are going offline to do a backup, it is recommended that you save the current running configuration using the 'write' command, prior to going to the offline state.

Are you sure you want to go offline[n]? : y se-10-50-30-125(offline)#

#### **Traces**

```
se-10-50-10-125>trace voiceview-ccn all
se-10-50-10-125>
2302 02/06 15:22:41.577 voiceview controller " " Setting session locale en_US
2302 02/06 15:22:41.577 voiceview sysdb " " /sw/apps/monitor/ctrl/offline
2302 02/06 15:22:41.579 voiceview sysdb " " 1
2302 02/06 15:22:41.579 voiceview controller " "
Exit Controller Forward URI: /common/offline.do
2302 02/06 15:22:41.580 voiceview controller " "
Enter Controller Requested URI: /voiceview/common/offline.do
2302 02/06 15:22:41.580 voiceview sysdb " " /sw/apps/vui/vvconfig/enabled
2302 02/06 15:22:41.581 voiceview sysdb " " 1
2302 02/06 15:22:41.585 voiceview controller " "
Exit Controller Requested URI: /voiceview/WEB-INF/screens/phoneobjects/CiscoIPPhoneText.jsp
```
<span id="page-5-0"></span>Verificatiefout bij inloggen door een gebruiker op Voice View Express

## Beschrijving van probleem

Wanneer een gebruiker op de knop Services drukt of zich op VVE logt, wordt een verificatie-fout weergegeven. Deze fout toont ook wanneer een gebruiker luistert naar of een bericht verstuurt.

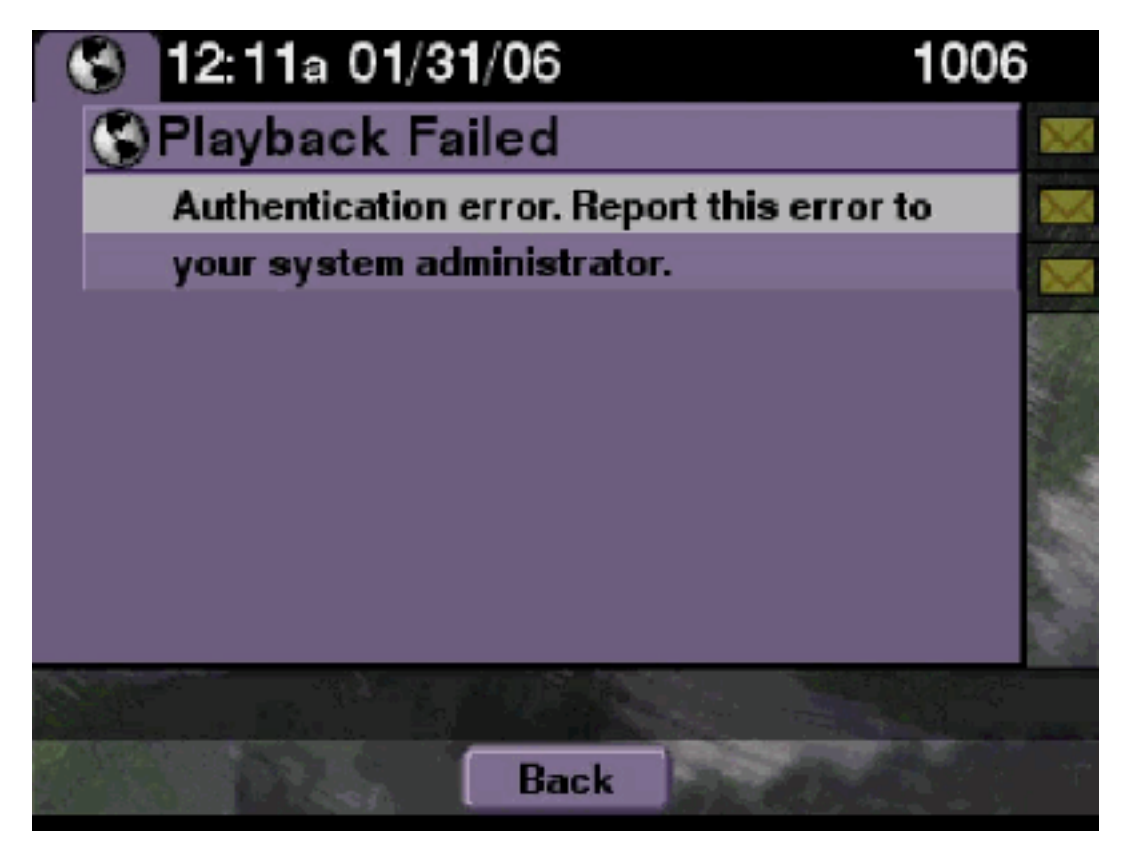

## **Oplossing**

Voer de volgende stappen uit:

1. Geef de opdracht **Softwarelicenties** af om te controleren of u de juiste licentie op uw systeem hebt.

```
se-10-50-10-125#show software licenses
Core:
- Application mode: CCME
- Total usable system ports: 8
```
Voicemail/Auto Attendant: - Max system mailbox capacity time: 6000

```
- Default # of general delivery mailboxes: 20
- Default # of personal mailboxes: 100
- Max # of configurable mailboxes: 120
```
Languages:

- Max installed languages: unlimited
- Max enabled languages: 2
- 2. Als u een Cisco CallManager Express geconfigureerd systeem hebt en u een Cisco CallManager-licentie hebt, dan worden deze foutmeldingen weergegeven.
- 3. Controleer of de URL van de verificatie goed is ingesteld of ontbreekt.
- 4. Soms zoekt de telefoon de geloofsbrieven. Als geen van deze stappen werkt, voert u een harde herstart (uit en aan) op de telefoon uit.

#### Cisco Unity Express-sporen

```
se-10-50-10-125>trace voiceview all
se-10-50-10-125>trace voiceview-ccn all
se-10-50-10-125>show trace buffer tail
6194 02/06 17:52:00.090 vovw sydb 0 CCM
6194 02/06 17:52:00.090 vovw sydb 0 /sw/apps/wf/ccnapps/configurations/craAesop
/ccnwfapp/wfjtapi/ciscoccnatpassword
6194 02/06 17:52:00.091 vovw sydb 0
6194 02/06 17:52:00.092 vovw vcmt 0 SoundTransmitter started
6194 02/06 17:52:00.096 vovw vcmt 0 New CRA callId: 57
6194 02/06 17:52:00.103 vovw prxy 0 CiscoIPPhoneResponseParser opening the socket
6194 02/06 17:52:00.146 vovw prxy 0 CiscoIPPhoneResponseParser close socket
6194 02/06 17:52:00.151 vovw vcmt 0 IOException: Server returned HTTP response code:
401 for URL: http://10.50.10.67/CGI/Execute
6194 02/06 17:52:00.154 vovw cont 0 Exit Controller Requested URI:
/voiceview/WEB-INF/screens/phoneobjects/CiscoIPPhoneText.jsp
```
## <span id="page-6-0"></span>Postbus reeds in gebruik wanneer een gebruiker zich op Voice View Express vastlegt

#### Beschrijving van probleem

Wanneer een gebruiker zich op VVE logt, is deze postvak al in gebruik. Neem voor hulp contact op met de foutmelding van de systeembeheerder.

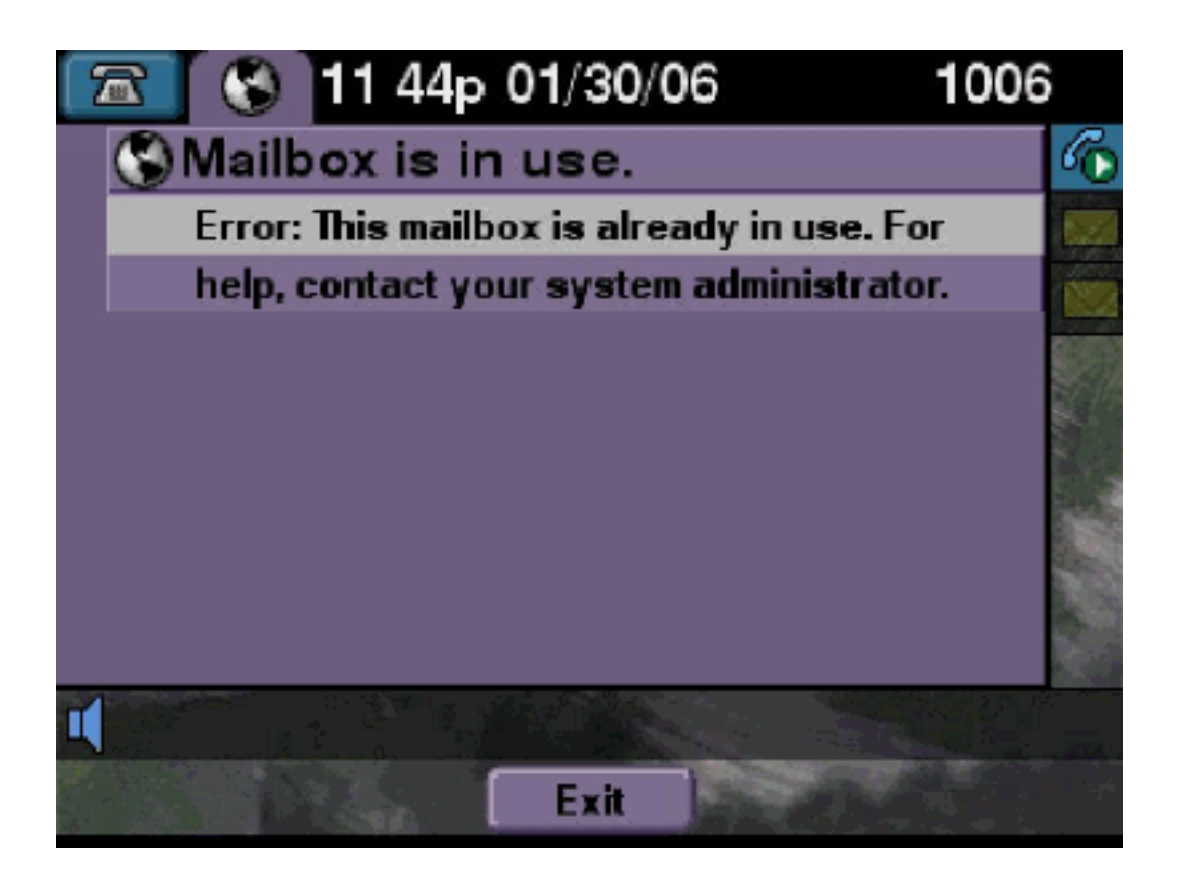

## **Oplossing**

Voer de volgende stappen uit:

1. Controleer of een TUI-sessie voor die brievenbus actief is. Geef de opdracht van de show kan aanroepen toepassing om te zien of om het even welke TUI vraag actief is en geef de opdracht van de show voiceview sessies uit om te zien hoeveel VVE sessies actief zijn.Als een TUI-sessie actief is en u probeert in die postvak te loggen vanaf dezelfde telefoon of vanaf een andere telefoon, dan wordt deze foutmelding weergegeven. se-10-50-10-125>**show voiceview sessions**

```
1004 Yes lindsay 000C.30DE.5EA8
1016 Yes venus 0015.629F.8706
2 session(s)
2 active RTP stream(s)
se-10-50-10-125>show ccn call application
Active Call Details for Subsystem : SIP
  -----------------------------------------
**** Details for route ID : 1200 ****
-------------------------------------
** Active Port #1: Call and Media info **
------------------------------------------
Port ID : 5
Port Impl ID : 16906
Port State : IN_USE
```
Mailbox RTP User ID Phone MAC Address

```
Call Id : 265
Call Impl Id : EEB034F9-B76811DA-9A72CAAD-D5085A1@10.50.10.1
Call State : CALL_ANSWERED
Call active time(in seconds) : 73
Application Associated : voicemail
Application Task Id : 16000000125
Called Number : 1200
Dialed Number :
Calling Number : 1012
ANI :
DNIS :
CLID : sip:1012@10.50.10.1
Arrival Type : DIRECT
Last Redirected Number :
Original Called Number :
Original Dialed Number :
Media Id : 6
Media State : IN_USE
Media Destination Address : 10.50.10.1
Media Destination Port : 19116
Destination Size : 30
Destination Payload : G711ULAW64K
Media Source Address : 10.50.10.125
Media Source Port : 16906
Source Size : 30
Source Payload : G711ULAW64K
** Active Port #2: Call and Media info **
------------------------------------------
Port ID : 4
Port Impl ID : 16904
Port State : IN_USE
Call Id : 268
Call Impl Id : 11D25918-B76911DA-9A98CAAD-D5085A1@10.50.10.1
Call State : CALL_ANSWERED
Call active time(in seconds) : 15
Application Associated : voicemail
Application Task Id : 16000000127
Called Number : 1200
Dialed Number :
Calling Number : 1006
ANI :
DNIS :
CLID : sip:1006@10.50.10.1
Arrival Type : DIRECT
Last Redirected Number :
Original Called Number :
Original Dialed Number :
Media Id : 4
Media State : IN_USE
Media Destination Address : 10.50.10.1
Media Destination Port : 18310
Destination Size : 30
Destination Payload : G711ULAW64K
Media Source Address : 10.50.10.125
Media Source Port : 16904
Source Size : 30
Source Payload : G711ULAW64K
```

```
2. In zeer zeldzame gevallen kan de brievenbus geblokkeerd worden. Ontgrendel de
```
postvakjes van de CLI (geef de opdracht voicemail-postvak uit) of selecteer vanuit de GUI voicemail > postvakjes, kies de postvak en klik op Unlock om deze verbinding te bevrijden. Als er geen VVE sessies of TUI-oproepen actief zijn en u nog steeds het drukke bericht van de poorten ontvangt, betekent dit dat de poort vast zit. Verwijder de VVE-sessies en de TUI-sessie zoals hieronder beschreven:

#### Beëindiging van een videoresessie:

se-10-50-10-125>**service voiceview session terminate mailbox 1004**

#### Beëindiging van een TUI-sessie:

se-10-50-10-125>**ccn call terminate call ?** CALL Call Impl ID (Use 'show ccn call route' to get impl id) se-10-50-10-125>**ccn call terminate port ?** PORT Port Impl ID (Use 'show ccn call route' to get impl id) Opmerking: De ID kan uit de uitvoer van de show worden verkregen.

#### Cisco Unity Express-sporen

```
se-10-50-10-125>trace voiceview all
se-10-50-10-125>trace voiceview-ccn all
se-10-50-10-125#show trace buffer tail
Press <CTRL-C> to exit...
6413 01/31 11:13:21.288 vovw cont 0 Exit Controller
Requested URI: /voiceview/WEB-INF/screens/phoneobjects/CiscoIPPhoneText.jsp
1087 01/31 11:14:11.947 vovw auth 0 VM SS sent message to logout :
PERSONAL_00000000000000000000079
1087 01/31 11:14:11.948 vovw sess 0 SessionProperties doLogoutCleanup for 1001
6413 01/31 11:14:17.209 vovw cont 0 Center Controller
Requested URI: /voiceview/common/login.do
6413 01/31 11:14:17.210 vovw sess 0 LOGIN request
6413 01/31 11:14:17.244 vovw sess 0 1001
6413 01/31 11:14:17.244 vovw sess 0 Found mailbox
6413 01/31 11:14:17.244 vovw sess 0 Valid extension
6413 01/31 11:14:17.245 vovw sess 0 Verifying user password
6413 01/31 11:14:17.283 vovw sess 0 Opening mailbox
6413 01/31 11:14:17.318 vovw sess 0 Mailbox already in use.
6413 01/31 11:14:17.322 vovw cont 0 Exit Controller
Requested URI: /voiceview/WEB-INF/screens/phoneobjects/CiscoIPPhoneText.jsp
```
#### <span id="page-9-0"></span>Alle spraakpoorten zijn druk

#### Beschrijving van probleem

Wanneer een gebruiker probeert te luisteren naar of een bericht te verzenden via VVE, is de afspeelfout mislukt: Alle spraakpoorten zijn bezig. Probeer het later opnieuw **Of de** Send Message Error: Alle spraakpoorten zijn bezig. Probeer het later opnieuw. Weergave van foutmeldingen.

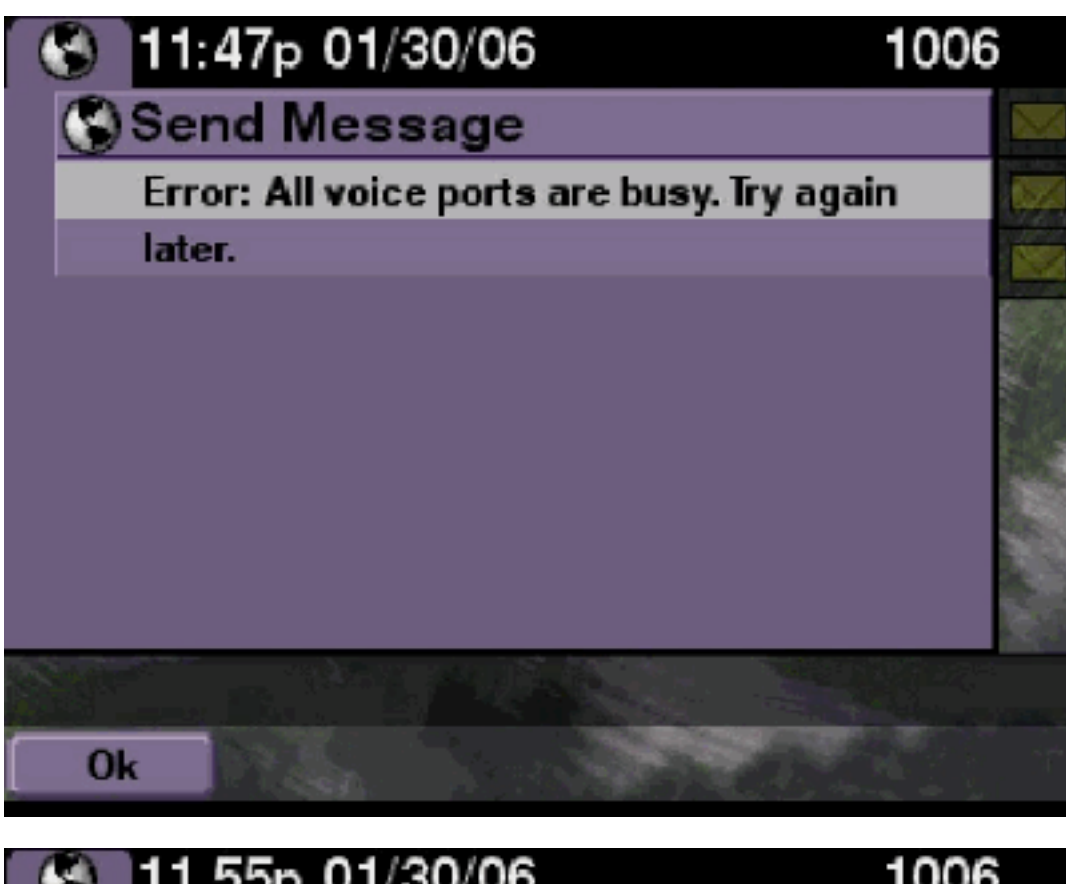

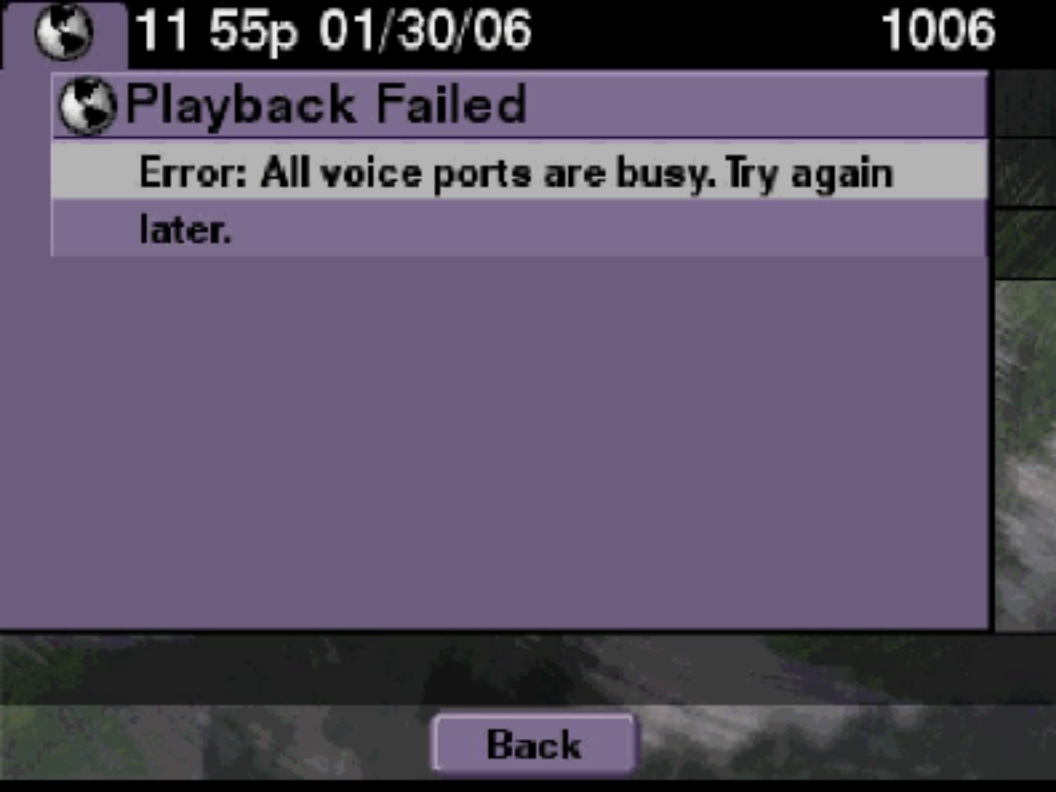

## **Oplossing**

Ofwel het maximum aantal TUI sessies of VVE sessies is actief. Maak de show cn uit om toepassing opdracht te roepen om het aantal actieve oproepen te zien. Deze foutmelding wordt bijvoorbeeld weergegeven op een NM-CUE-EC als 16 TUI-sessies actief zijn en u probeert een bericht te verzenden of via VVE naar een bericht te luisteren.

Maak een haven vrij om dit probleem op te lossen.

```
se-10-50-10-125>show voiceview sessions
Mailbox RTP User ID Phone MAC Address
1004 Yes lindsay 000C.30DE.5EA8
1016 Yes venus 0015.629F.8706
1013 Yes maria 0015.C68E.6C1E
1015 Yes svetlana 0015.63EE.3790
1014 Yes elena 0015.629F.888B
1009 Yes ivan 0015.6269.57D2
1012 Yes seles 0016.4676.4FCA
1006 Yes vera 0012.7F02.7EAC
8 session(s)
8 active RTP stream(s)
se-10-50-10-125>show ccn call application
Active Call Details for Subsystem : SIP
-----------------------------------------
**** Details for route ID : 1200 ****
-------------------------------------
** Active Port #1: Call and Media info **
------------------------------------------
Port ID : 5
Port Impl ID : 16906
Port State : IN_USE
Call Id : 265
Call Impl Id : EEB034F9-B76811DA-9A72CAAD-D5085A1@10.50.10.1
Call State : CALL_ANSWERED
Call active time(in seconds) : 73
Application Associated : voicemail
Application Task Id : 16000000125
Called Number : 1200
Dialed Number :
Calling Number : 1012
ANI :
DNIS :
CLID : sip:1012@10.50.10.1
Arrival Type : DIRECT
Last Redirected Number :
Original Called Number :
Original Dialed Number :
Media Id : 6
Media State : IN_USE
Media Destination Address : 10.50.10.1
Media Destination Port : 19116
Destination Size : 30
Destination Payload : G711ULAW64K
Media Source Address : 10.50.10.125
Media Source Port : 16906
Source Size : 30
Source Payload : G711ULAW64K
** Active Port #2: Call and Media info **
------------------------------------------
```
Port ID : 4 Port Impl ID : 16904 Port State : IN\_USE Call Id : 268 Call Impl Id : 11D25918-B76911DA-9A98CAAD-D5085A1@10.50.10.1 Call State : CALL\_ANSWERED Call active time(in seconds) : 15 Application Associated : voicemail Application Task Id : 16000000127 Called Number : 1200 Dialed Number : Calling Number : 1006 ANI : DNIS : CLID : sip:1006@10.50.10.1 Arrival Type : DIRECT Last Redirected Number : Original Called Number : Original Dialed Number : Media Id : 4 Media State : IN\_USE Media Destination Address : 10.50.10.1 Media Destination Port : 18310 Destination Size : 30 Destination Payload : G711ULAW64K Media Source Address : 10.50.10.125 Media Source Port : 16904 Source Size : 30 Source Payload : G711ULAW64K \*\* Active Port #3: Call and Media info \*\* ------------------------------------------ Port ID : 7 Port Impl ID : 16910 Port State : IN\_USE Call Id : 261 Call Impl Id : D16FCE50-B76811DA-9A4ECAAD-D5085A1@10.50.10.1 Call State : CALL\_ANSWERED Call active time(in seconds) : 124 Application Associated : voicemail Application Task Id : 16000000121 Called Number : 1200 Dialed Number : Calling Number : 1014 ANI : DNIS : CLID : sip:1014@10.50.10.1 Arrival Type : DIRECT Last Redirected Number : Original Called Number : Original Dialed Number : Media Id : 1 Media State : IN\_USE Media Destination Address : 10.50.10.1 Media Destination Port : 18634 Destination Size : 30 Destination Payload : G711ULAW64K Media Source Address : 10.50.10.125 Media Source Port : 16910

Source Size : 30 Source Payload : G711ULAW64K \*\* Active Port #4: Call and Media info \*\* ------------------------------------------ Port ID : 1 Port Impl ID : 16898 Port State : IN\_USE Call Id : 264 Call Impl Id : E7314493-B76811DA-9A68CAAD-D5085A1@10.50.10.1 Call State : CALL\_ANSWERED Call active time(in seconds) : 88 Application Associated : voicemail Application Task Id : 16000000124 Called Number : 1200 Dialed Number : Calling Number : 1016 ANT : DNIS : CLID : sip:1016@10.50.10.1 Arrival Type : DIRECT Last Redirected Number : Original Called Number : Original Dialed Number : Media Id : 2 Media State : IN\_USE Media Destination Address : 10.50.10.1 Media Destination Port : 16586 Destination Size : 30 Destination Payload : G711ULAW64K Media Source Address : 10.50.10.125 Media Source Port : 16898 Source Size : 30

```
Source Payload : G711ULAW64K
```
#### **Cisco Unity Express-sporen**

```
se-10-50-10-125#show trace buffer tail
6999 03/15 20:59:12.362 vovw cont 0 Center Controller
Requested URI: /voiceview/voicemail/playvm.do
6999 03/15 20:59:12.740 vovw vcmt 0 Adding OID: 19225
6999 03/15 20:59:12.742 vovw vcmt 0 Total play time 495
6999 03/15 20:59:12.742 vovw sydb 0 /sw/limits/global/applicationMode
6999 03/15 20:59:12.742 vovw sydb 0 ITS
6999 03/15 20:59:12.743 vovw sydb 0 /sw/limits/global/applicationMode
6999 03/15 20:59:12.743 vovw sydb 0 ITS
6999 03/15 20:59:12.745 vovw vcmt 0 SoundTransmitter started
7185 03/15 20:59:12.748 VCCN svve 0 requestNewSession: enter
7185 03/15 20:59:12.749 VCCN svve 0 New contact created id: 1866
7185 03/15 20:59:12.749 VCCN svve 0 Number of active contacts: 8
6999 03/15 20:59:12.750 vovw vcmt 0 New CRA callId: 1866
7185 03/15 20:59:12.814 VCCN svve 0 Number of active contacts: 7
7185 03/15 20:59:12.815 VCCN svve 0 VVEContact: terminate(): 1866
6999 03/15 20:59:12.816 vovw vcmt 0 VVEException: MissingChannel: All voice ports busy
```
## <span id="page-13-0"></span>Login mislukte fout vanwege pinnen verlopen

## Beschrijving van probleem

Wanneer een gebruiker probeert in een postvak te loggen, is het bericht PIN verlopen.

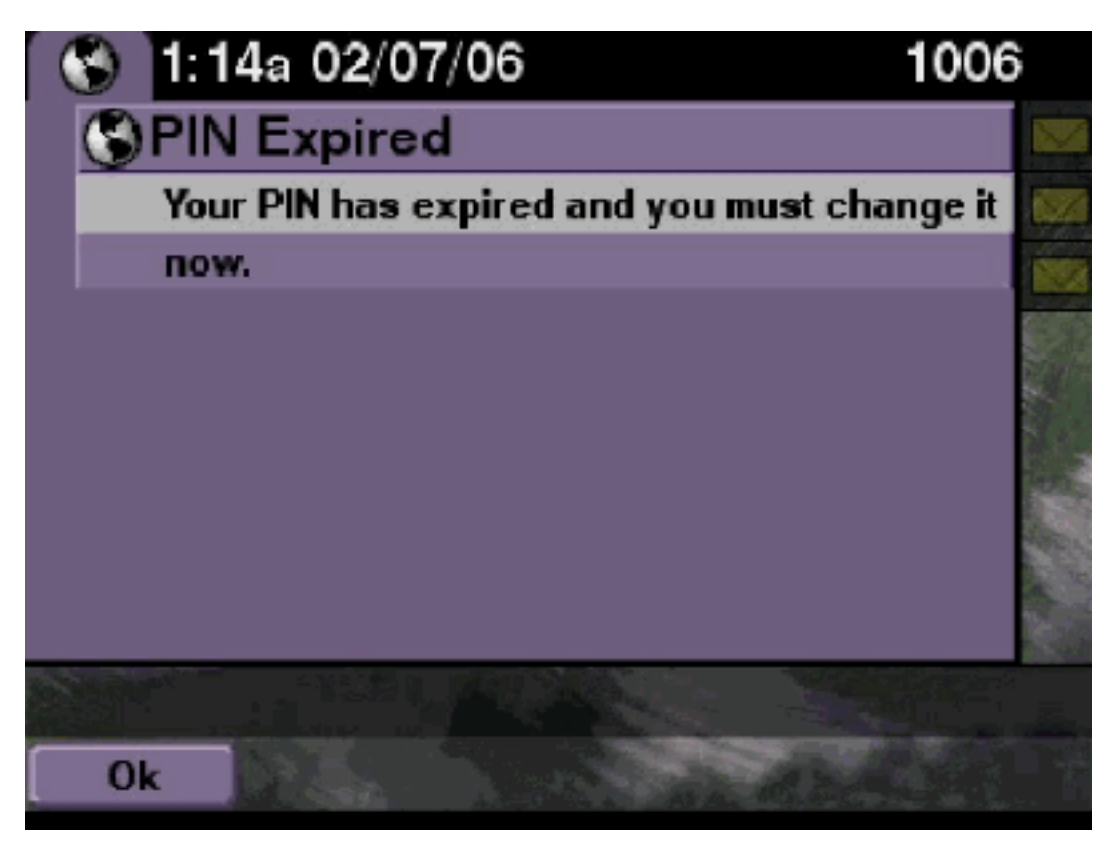

## **Oplossing**

Controleer of de gebruiker een lege PIN heeft ingesteld en de tutorial op UIT.

## Cisco Unity Express-sporen

```
se-10-50-10-125>trace voiceview all
se-10-50-10-125>trace voiceview-ccn all
se-10-50-10-125>show trace buffer tail
6651 02/06 17:16:01.821 vovw sydb 0 0
6651 02/06 17:16:01.821 vovw cont 0 Center Controller
Requested URI: /voiceview/common/login.do
6651 02/06 17:16:01.822 vovw sess 0 LOGIN request
6651 02/06 17:16:01.859 vovw sess 0 1006
6651 02/06 17:16:01.859 vovw sess 0 Found mailbox
6651 02/06 17:16:01.859 vovw sess 0 Valid extension
6651 02/06 17:16:01.859 vovw sess 0 Verifying user password
6651 02/06 17:16:01.890 vovw sess 0 User PIN has expired
6651 02/06 17:16:01.890 vovw sess 0 Opening mailbox
6651 02/06 17:16:01.985 vovw sess 0 Open mailbox successful
6651 02/06 17:16:01.985 vovw sess 0 SessionProperties logged in
user 1006 session: wbj3dfb391 from 10.50.10.67
6651 02/06 17:16:01.985 vovw sess 0 Session Info provider attaching...
6651 02/06 17:16:01.987 vovw sess 0 Session Info provider attached
6651 02/06 17:16:01.987 vovw sess 0 SessionProperties number of users now: 1
6651 02/06 17:16:02.005 vovw sess 0 Forward to password expired page
6651 02/06 17:16:02.141 vovw cont 0 Exit Controller
```
<span id="page-15-0"></span>Requested URI: /voiceview/WEB-INF/screens/phoneobjects/CiscoIPPhoneText.jsp Aanmelden mislukt wanneer postvak uitgeschakeld is

## Beschrijving van probleem

Wanneer een gebruiker probeert in te loggen op een postvak, wordt deze postvak geblokkeerd. Neem voor hulp contact op met de systeembeheerder. Weergave van foutmeldingen.

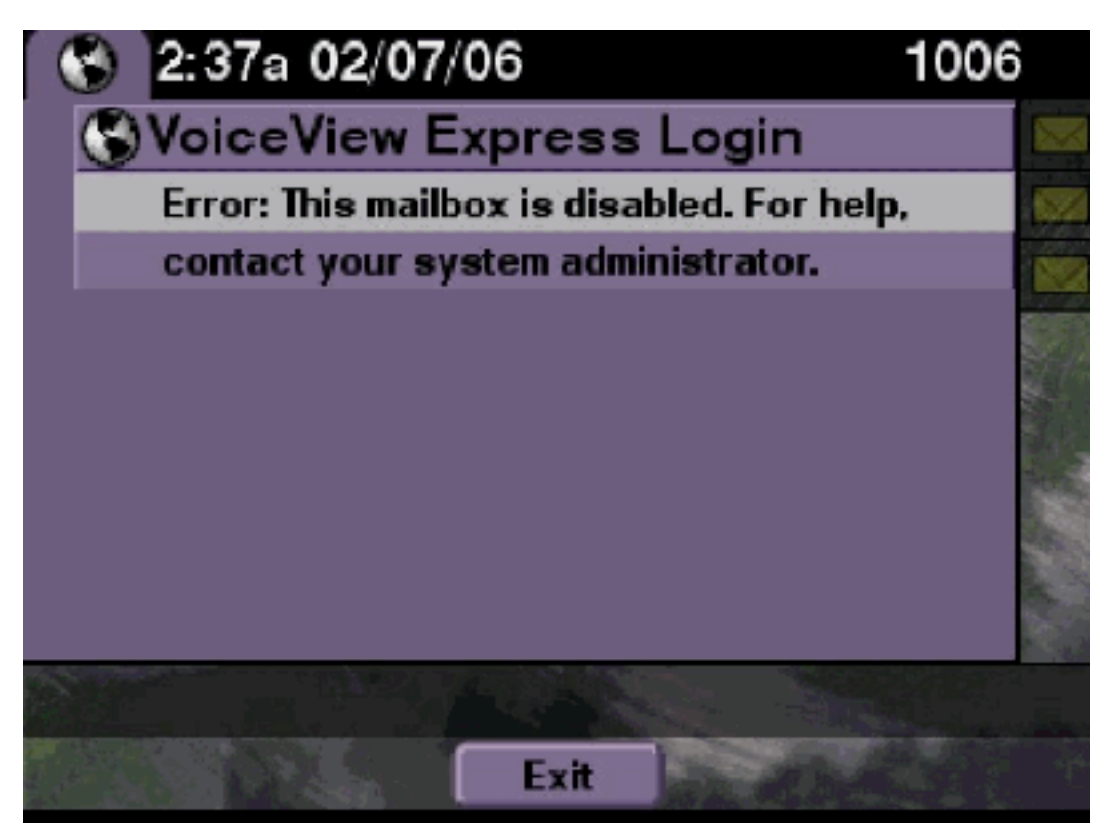

## **Oplossing**

Dit wordt verwacht. Als u een inlognaam wilt toestaan, gaat u naar de Cisco Unity Express CLI en geeft u de opdracht aan onder de gebruiker van de voicemail-postvakeigenaar in de configuratiemodus of gaat u naar de Cisco Unity Express GUI en selecteert u voicemail > Brievenster, kiest u de postbus van de gebruiker en controleer de postbus van de gebruiker.

## Cisco Unity Express-sporen

```
se-10-50-10-125>trace voiceview all
se-10-50-10-125>trace voiceview-ccn all
se-10-50-10-125>show trace buffer tail
6441 02/06 18:26:13.785 vovw sess 0 LOGIN request
6441 02/06 18:26:13.824 vovw sess 0 1006
6441 02/06 18:26:13.824 vovw sess 0 Found mailbox
6441 02/06 18:26:13.824 vovw sess 0 Valid extension
6441 02/06 18:26:13.824 vovw sess 0 Verifying user password
6441 02/06 18:26:13.864 vovw sess 0 Opening mailbox
6441 02/06 18:26:13.930 vovw sess 0 Open mailbox successful
6441 02/06 18:26:13.930 vovw sess 0 VVException/SessionProperties.
Error: Mailbox disabled
```
## <span id="page-16-0"></span>Aanmelden bij falen en krachtige PIN-wijziging

## Beschrijving van probleem

Wanneer een gebruiker probeert in te loggen bij een postvak, gaat de fout: Aanmelden voor spraakweergave Express: Aanmelden mislukt: U moet uw PIN wijzigen voordat u VoiceView Express kunt gebruiken. Weergave van foutmeldingen.

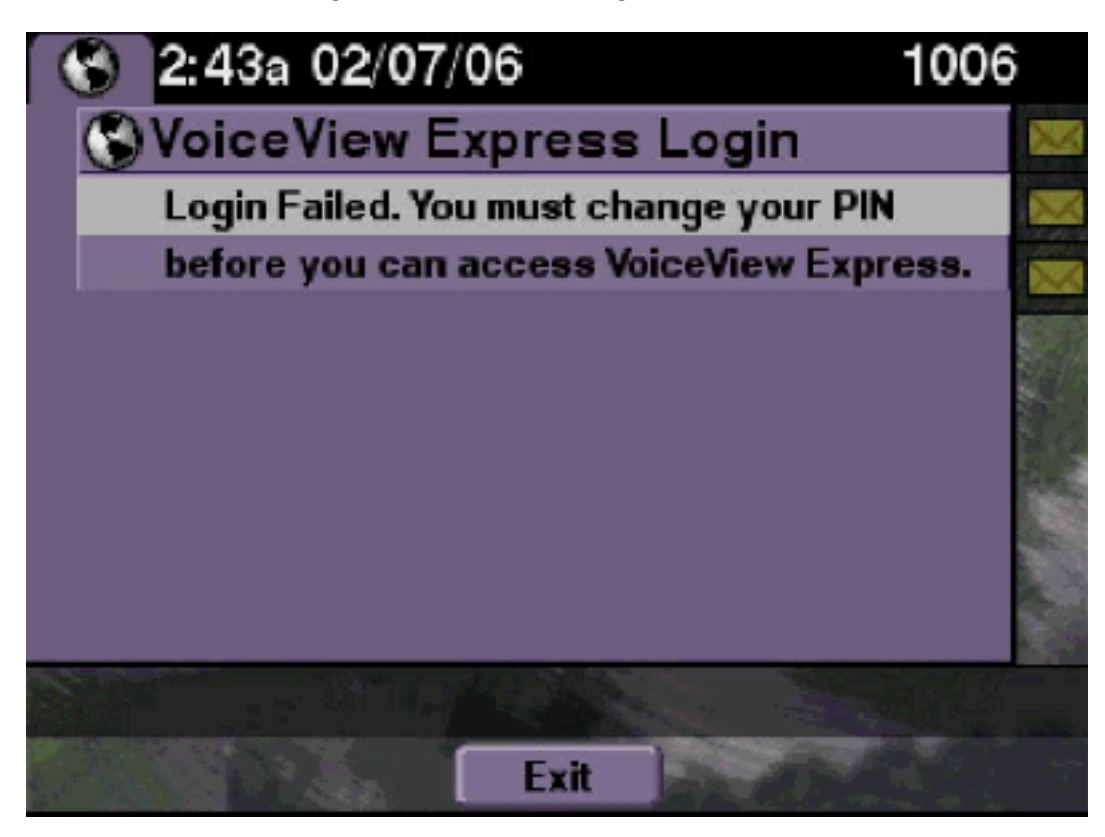

## **Oplossing**

Dit wordt verwacht. De tutorial wordt ingesteld op ON en er wordt een lege PIN ingesteld. Generate een PIN vanuit CLI of GUI en probeer in te loggen.

## Cisco Unity Express-sporen

```
se-10-50-10-125>trace voiceview all
```

```
se-10-50-10-125>trace voiceview-ccn all
```
se-10-50-10-125>*show trace buffer tail* 6216 02/06 18:43:27.240 vovw sess 0 SessionProperties logged in user 1006 session: b4xuyud461 from 10.50.10.67 6216 02/06 18:43:27.240 vovw sess 0 Session Info provider attaching... 6216 02/06 18:43:27.241 vovw sess 0 Session Info provider attached 6216 02/06 18:43:27.241 vovw sess 0 SessionProperties number of users now: 1 **6216 02/06 18:43:27.241 vovw sess 0 VVException/SessionProperties.**

```
Error: Initial access with blank PIN
```
6216 02/06 18:43:27.252 vovw cont 0 Exit Controller Requested URI: /voiceview/WEB-INF/screens/phoneobjects/CiscoIPPhoneText.jsp se-10-50-10-125> username vera pin 123

## <span id="page-16-1"></span>Fout bij melding van bericht

## Beschrijving van probleem

Wanneer een gebruiker berichtinstellingen > Berichtmeldingen via VVE probeert te benaderen, gaat de fout: Bericht is op dit moment uitgeschakeld. Weergave van foutmeldingen.

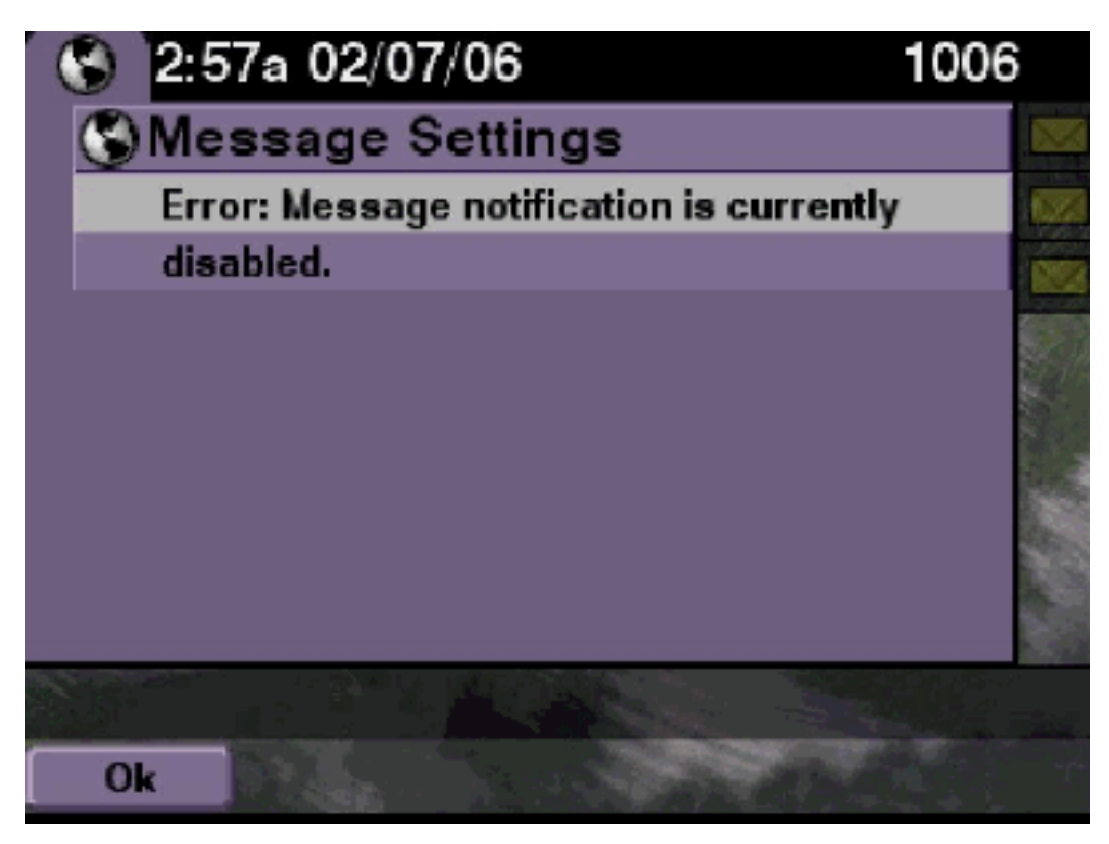

## **Oplossing**

Controleer of de melding in het hele systeem is ingeschakeld en controleer vervolgens of het bericht voor deze gebruiker is ingeschakeld. Als dit niet het geval is, gaat u naar de Cisco Unity Express CLI en geeft u de opdracht voor voicemail weer of gaat u naar de Cisco Unity Express GUI en selecteert u Voice-mail > Bericht, Administratie voor melding om deze in te schakelen.

## Cisco Unity Express-sporen

```
se-10-50-10-125>trace voiceview all
se-10-50-10-125>trace voiceview-ccn all
se-10-50-10-125>
6320 02/06 19:00:41.405 vovw sydb 0 1
6320 02/06 19:00:41.405 vovw cont 0 Submit Type 'RECONFIGURE'
6320 02/06 19:00:41.405 vovw sydb 0 /sw/apps/monitor/ctrl/offline
6320 02/06 19:00:41.406 vovw sydb 0 0
6320 02/06 19:00:41.406 vovw cont 0 Center Controller Requested URI:
 /voiceview/msgsettings/NotifDeviceList.do
6320 02/06 19:00:41.407 vovw notf 0 Populating the form
6320 02/06 19:00:41.445 vovw notf 0 sysEnabled true userEnabled false
6320 02/06 19:00:41.448 vovw cont 0 Exit Controller Requested URI:
  /voiceview/WEB-INF/screens/phoneobjects/CiscoIPPhoneText.jsp
```
## <span id="page-17-0"></span>Fout bij luisteren naar berichten

## Beschrijving van probleem

De gebruikers kunnen inloggen op Voice View Express-service, maar zij ontvangen deze fout wanneer ze proberen naar de berichten te luisteren:

Playback Failed: Report this error to your system administrator, IOException:x.x.x.x/x.x.x.x:80 - Connection refused"

## **Oplossing**

Het probleem doet zich voor wanneer de webserver van de telefoon niet bereikbaar is. Ofwel is het uitgeschakeld, ofwel zit er een firewall tussen.

Ga voor het oplossen van het probleem naar Instellingen > Beveiligingsconfiguratie en zorg ervoor dat Web Access Enabled op Ja is ingesteld.

# <span id="page-18-0"></span>Gerelateerde informatie

- [Ondersteuning voor spraaktechnologie](//www.cisco.com/cisco/web/psa/default.html?mode=tech&level0=268436015&referring_site=bodynav)
- [Productondersteuning voor spraak en Unified Communications](//www.cisco.com/cisco/web/psa/default.html?mode=prod&level0=278875240&referring_site=bodynav)
- [Probleemoplossing voor Cisco IP-telefonie](http://www.amazon.com/exec/obidos/tg/detail/-/1587050757/102-3569222-3545713?referring_site=bodynav)
- [Technische ondersteuning en documentatie Cisco Systems](//www.cisco.com/cisco/web/support/index.html?referring_site=bodynav)